In May we will bring a new and improved digital banking service to **First Choice America Community Federal Credit Union**.

The digital banking update has been months in the works and we are almost ready for the big reveal. We are using the latest technology to create a digital banking experience that we know you're going to love. You'll have immediate access to your account with robust tools and the latest in security to help you manage your finances anytime, anywhere.

The following information is being provided to help current members and new digital banking members setup access to their accounts online. First Choice America Community Federal Credit Union.

Online/Mobile Banking can be found online on the App Store and the Google Play Store. Search **First Choice America FCU** for the mobile app. If you prefer, the direct links to download the apps are:

Apple:<https://apps.apple.com/us/app/first-choice-america-mobile/id1487703191>

Android:<https://play.google.com/store/apps/details?id=com.firstchoiceamericacfcu.mobile>

## **TWO IMPORTANT THINGS TO NOTE**:

- 1. CURRENT ONLINE/MOBILE BANKING USERS MUST SIGN IN TO YOUR ACCOUNT IN THE FIRST 60 DAYS WITH YOUR CURRENT CREDENTIALS (PASSWORD IS THE LAST SIX DIGITS OF YOUR SOCIAL SECURITY NUMBER). YOUR LOGIN WILL NOT WORK ON THE 61ST DAY.
- 2. JOINT ACCOUNTS WILL HAVE ONE USER ID PER ACCOUNT. PLEASE TAKE THIS INTO ACCOUNT WHEN SETTING UP ACCESS TO JOINT ACCOUNTS.

**Current Online/Mobile Banking Members: Please follow the below directions to access your accounts online. (First Time Logins)**

1) Log into online banking

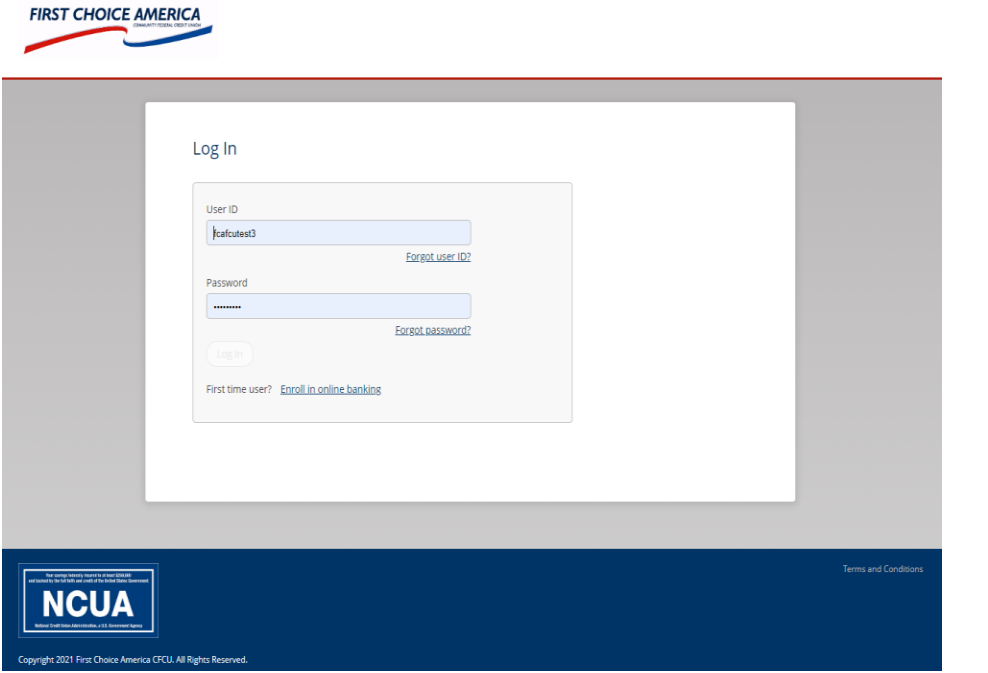

The screenshot to the left is the initial screen you will see when you enter Online Banking. **(First Time Logging in)**

Upon arrival at this screen, please enter your User ID and Password.

**Your User ID will be your current online/ mobile banking User ID.** 

**Your Password will be the last six digits of your social security number.**

## 2) Accept the Terms and Conditions

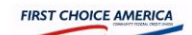

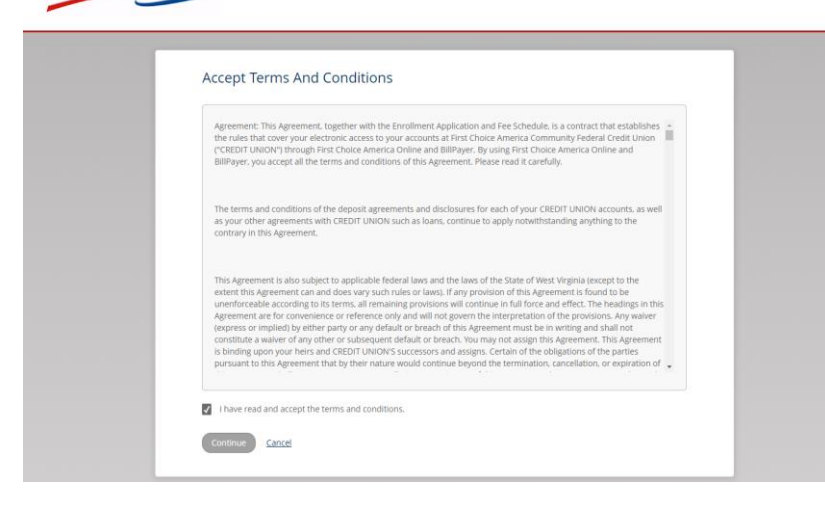

Review the terms and conditions for the new online banking program. When finished reading the terms and conditions, please click the box that states "I have read and accept the terms and conditions."

Please click the Continue button.

## 3) Create a New Password

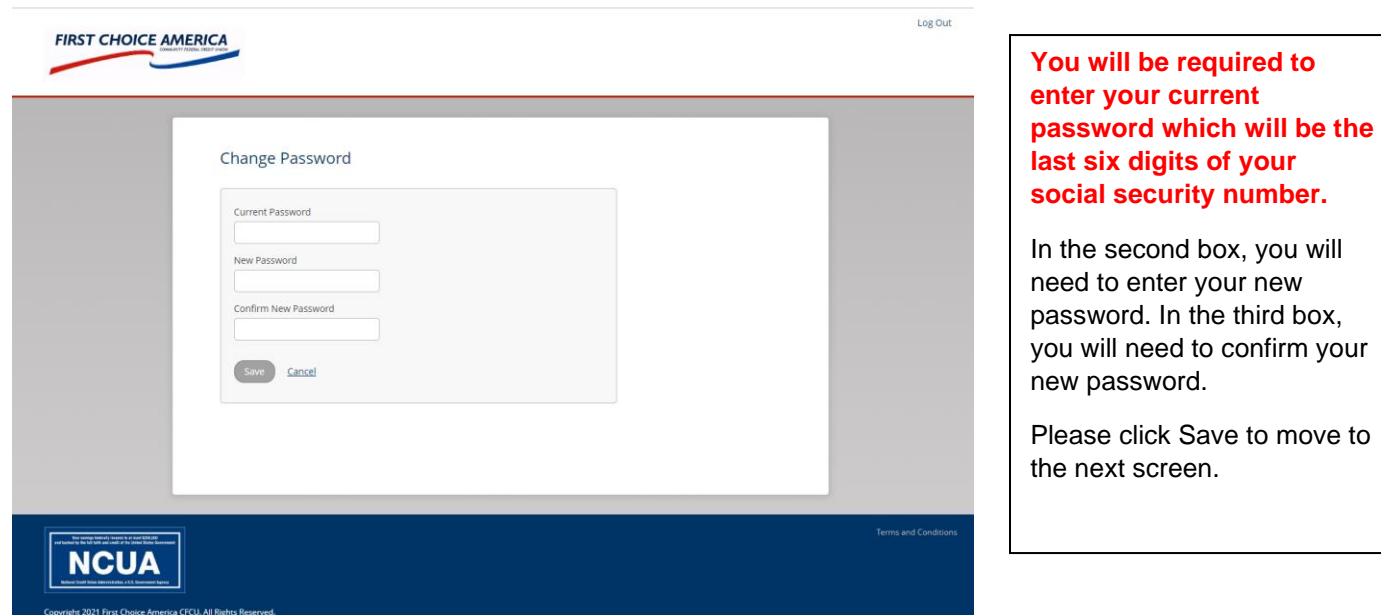

## 4) Set Up Phone For Identity Verification

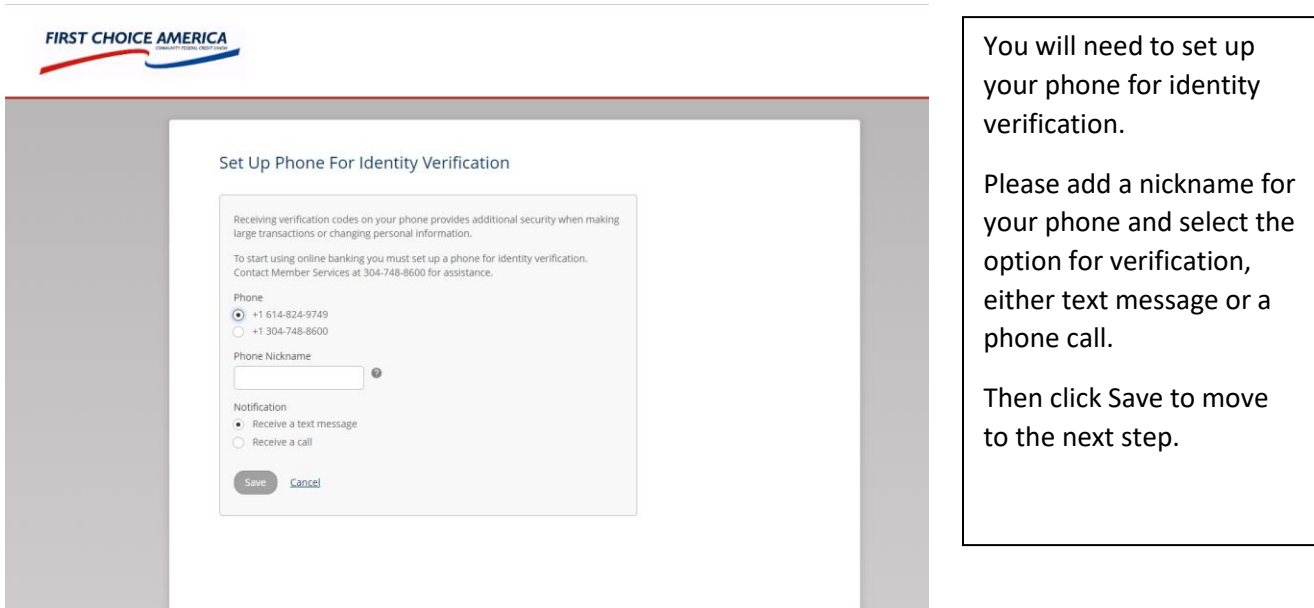

5) Validate your code with the OTP (One Time Passcode) or Phone Number feature

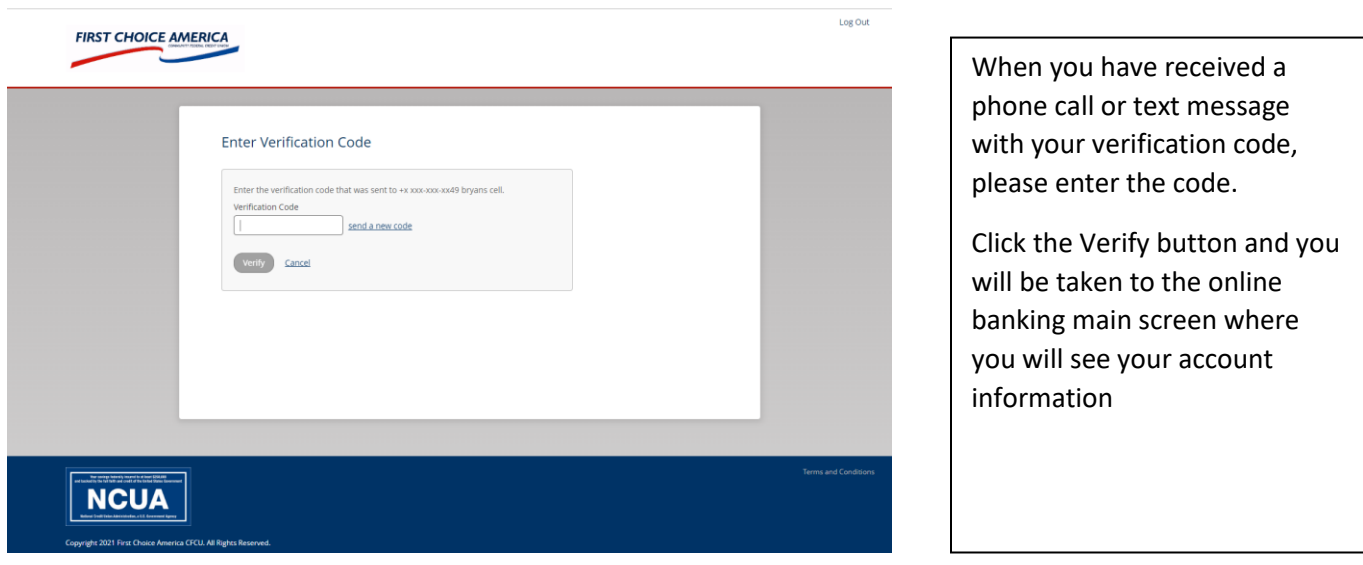

6) Select (5) Security Questions and Provide Answers

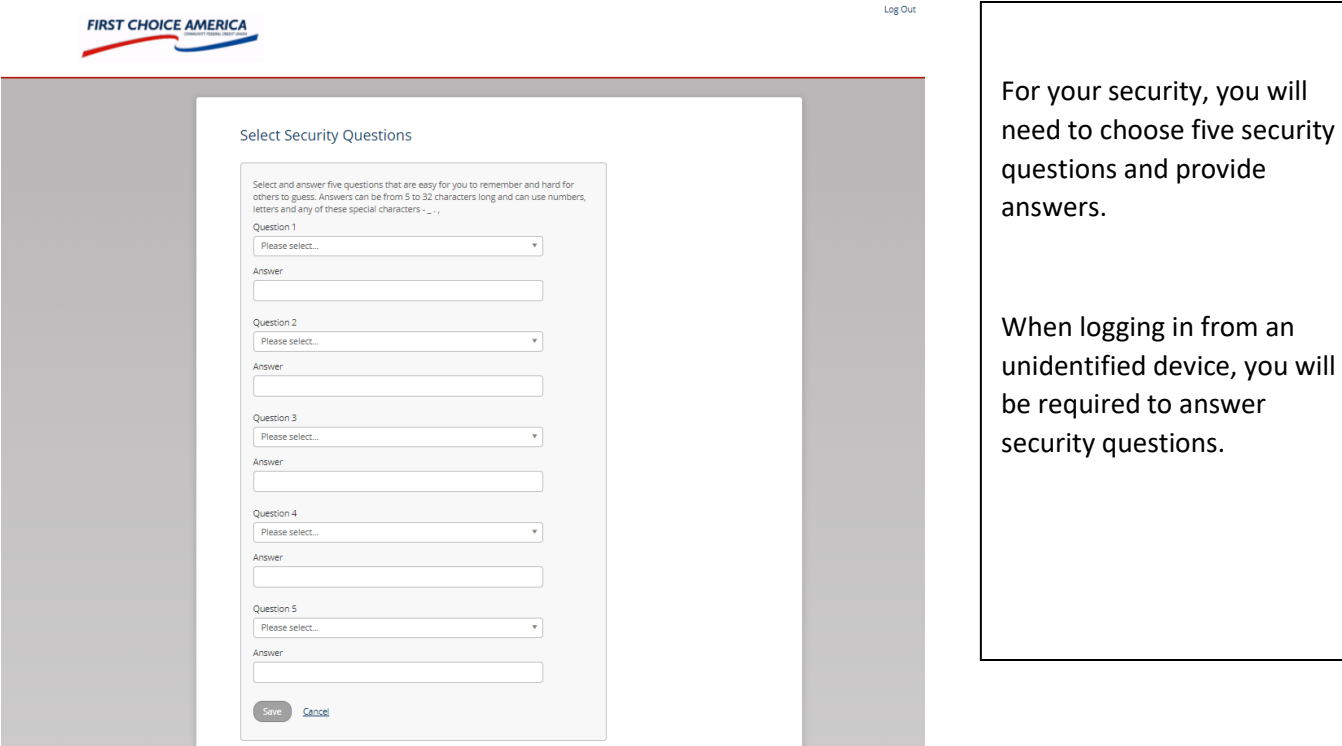